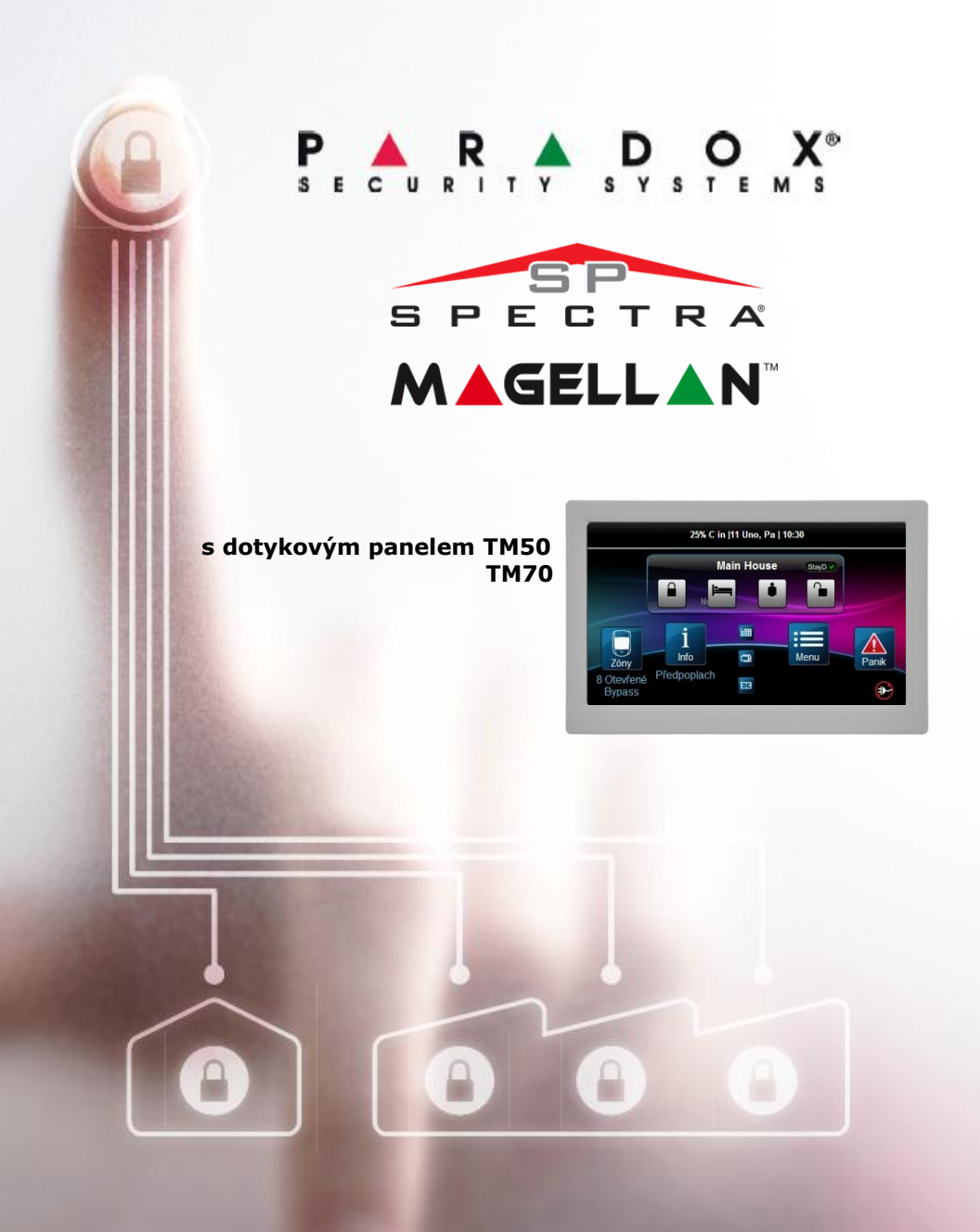

UŽIVATELSKÝ MANUÁL

**Contract Contract** 

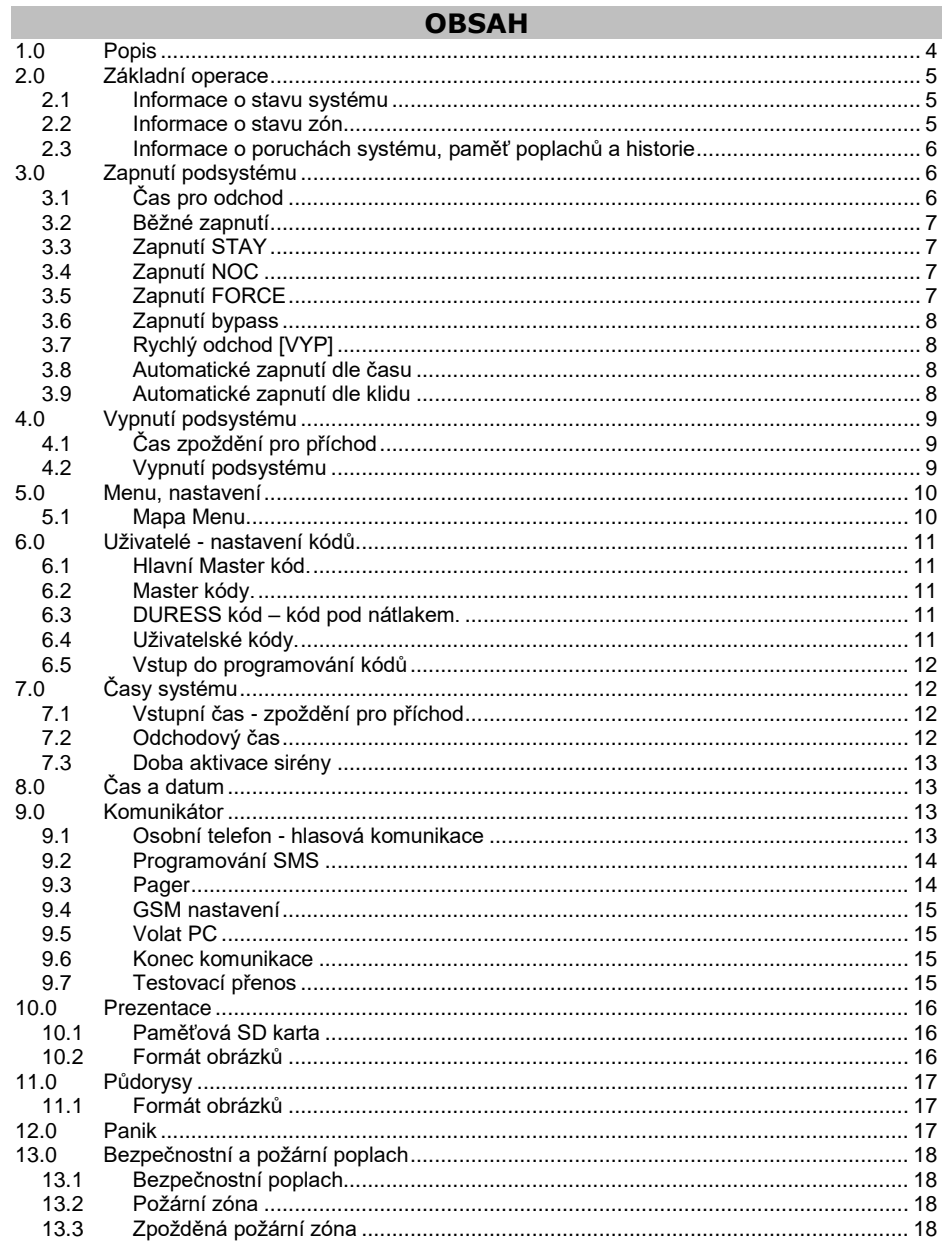

# **1.0 Popis**

<span id="page-3-0"></span>Vaše zabezpečovací ústředna *Spectra SP* nebo *Magellan MG* ve spojení s dotykovým panelem *TM50 nebo TM70* kanadského výrobce *PARADOX Security Systems,* patří k nejmodernějším systémům v oblasti zabezpečovací techniky. Svojí koncepcí a technologií Vám nabízí unikátní vlastnosti s možností variabilních úprav a dalšího rozšiřování. Všechny vlastnosti ústředny včetně jejího rozsahu jsou programovatelné, a proto se může Váš bezpečnostní systém vyvíjet společně s Vašimi požadavky nebo změnami režimu v objektu. Systém zaručuje kvalitní ostrahu Vašeho objektu s velice jednoduchým a přehledným ovládáním systému a zobrazením informací o jeho stavu. Barevný dotykový displej panelu řady *TM*  obsahuje menu a zprávy při zadávání příkazů nebo při programování. V zájmu plného využití vlastností systému a pochopení všech možností Vám doporučujeme pozorně a co nejpečlivěji prostudovat uživatelský návod.

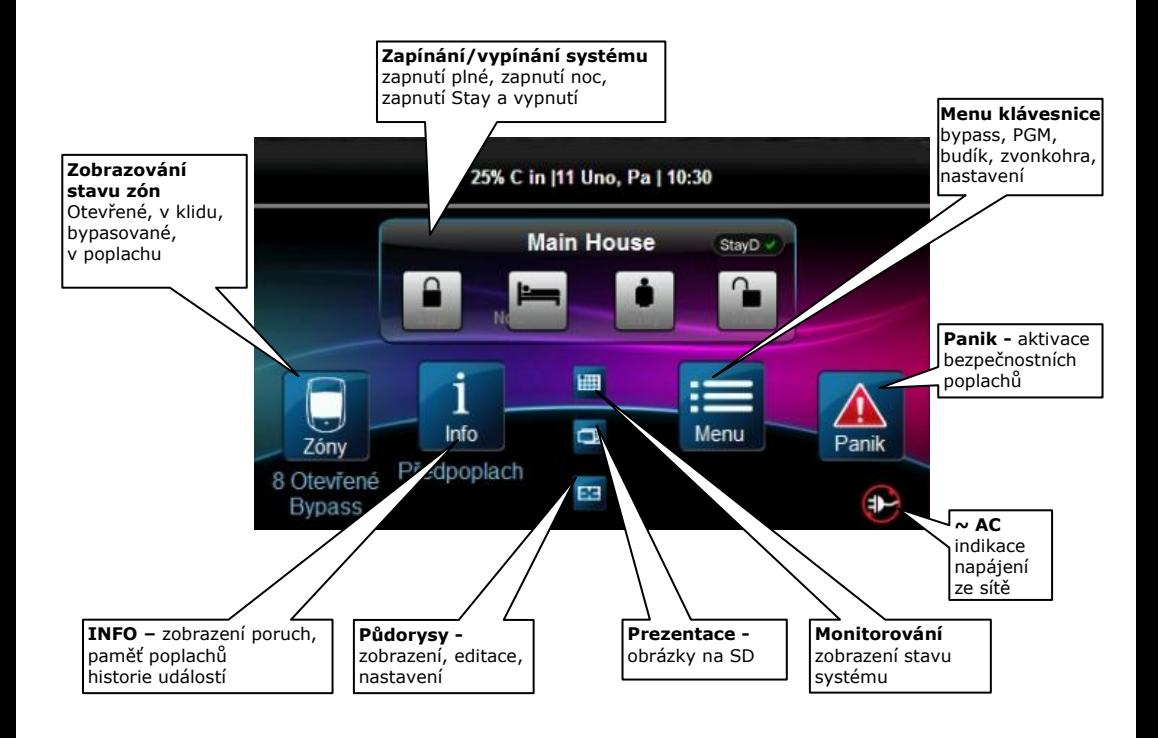

## **Uživatelský manuál TM50/70 je určen pro zaškoleného správce systému. V následujících tabulkách je schématicky znázorněn display a stručný popis možností. Slouží pro základní orientaci v nabídce a menu.**

# **2.0 Základní operace**

<span id="page-4-0"></span>Vše, co potřebujete vědět o Vašem systému, se přehledně zobrazuje na barevném grafickém displeji dotykového modulu. Pomocí ikon se lze v nabídce rychle a pohodlně pohybovat.

#### **Dělení systému**

Zabezpečovací systém lze rozdělit na dva nezávislé podsystémy. Lze tak pomocí jedné ústředny hlídat dva samostatné objekty nebo rozdělit objekt na 2 podsystémy s vlastním režimem a ovládáním. Rozdělení a naprogramování podsystémů provede instalační firma, se kterou tyto možnosti konzultujte. Je-li systém rozdělen, všechny zóny a uživatelské kódy mohou být přiřazeny buď do podsystému 1, podsystému 2 nebo do obou podsystémů.

#### **Akustická signalizace**

Po každém stisku klávesy je platnost signalizována jedním pípnutím. Akustická signalizace upozorňuje v určitých režimech na platnost prováděné operace následovně:

#### **Potvrzení** (píp - píp - - píp)

Zadáte-li ústředně příkaz nebo data a ta je akceptuje, potvrdí provedení příkazu nebo zápis dat krátkým přerušovaným zapípáním (zapnutí, vypnutí, programování kódu atd.).

#### **Odmítnutí** (píííííííííííp)

Zadáte-li ústředně nesprávný příkaz nebo data a ta je odmítne, je odmítnutí příkazu nebo zápisu dat signalizováno nepřerušovaným delším písknutím.

# <span id="page-4-1"></span>**2.1 Informace o stavu systému**

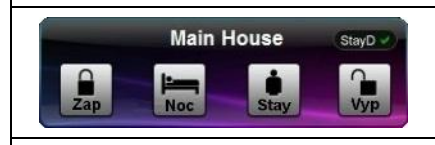

Pro každý podsystém je na displeji samostatné okno, kde je barevně zvýrazněn jeho stav (typ zapnutí nebo vypnuto). Klepnutím na jednotlivé ikony pak vyvoláme akci.

#### <span id="page-4-2"></span>**2.2 Informace o stavu zón**

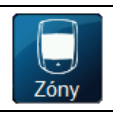

Stiskem ikony Zóny se zobrazí řádky se zónami s možností filtrování podle jejich stavu. Klepnutím na řádek konkrétní zóny se zobrazí detaily, popř. umístění na půdorysu. V detailu je možnost aktivace zvonkohry pro danou zónu.

### <span id="page-5-0"></span>**2.3 Informace o poruchách systému, paměť poplachů a historie**

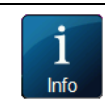

Pokud ústředna zaznamená v systému poruchu, zvýrazní se ikona Info žlutým rámečkem a pod ní je nápis Poruchy. Klepnutím na ikonu vyvoláme nabídku informací o systému – **Pamět poplachu**, **Poruchy**, **Bypass** a **Log událostí**.

### **Paměť poplachu**

Došlo-li v době zapnutého systému k vyhlášení poplachu, uloží se zóny, na kterých nastal poplach, do paměti a podsvítí se ikona Info. Po vypnutí poplachu lze tuto paměť prohlížet.

Stiskněte Info, pak vyberte řádek Paměť poplachu a na displeji se zobrazí zóny, které byly v poplachu narušeny. Tímto krokem zpětně zjistíte, které části objektu byly narušeny případným pachatelem. Ústředna smaže tuto paměť v okamžiku, kdy dojde k dalšímu zapnutí systému do stavu hlídání.

### **Poruchy**

Bezpečnostní systém nepřetržitě kontroluje svůj stav a při vzniku poruchy zobrazí tento stav na klávesnici a pokud je naprogramováno, pošle zprávu o poruše i na PCO. Je-li povoleno, bude klávesnice při detekci nové poruchy navíc každých 5 sekund pípat. Akustické upozornění zrušíte prohlédnutím nové poruchy.

Pokud je v systému přítomná porucha, ikona Info se podsvítí a pod ní je nápis Poruchy.

Prohlížení poruch:

- 1. Klepněte na ikonu Info.
- 2. Klepněte na řádek Poruchy, na displeji se zobrazí skupiny poruch.
- 3. Klepněte na řádek skupiny poruch a displej zobrazí konkrétní poruchu.
- Poruchu odstraňte nebo zavolejte Vaši servisní firmu.

Pro odchod z režimu poruch stiskněte symbol Domečku.

#### **Log událostí**

Stiskněte Info, pak vyberte řádek Log událostí a klávesnice se přepne do zobrazování historie událostí systému. Pomocí šipek [▲][▼] listujte v historii.

# **3.0 Zapnutí podsystému**

<span id="page-5-1"></span>Zapnout podsystém znamená uvést jej do "Stavu hlídání". V případě, že je podsystém zapnutý a dojde k narušení některého jeho čidla, je vyvolán poplach dle nastavení instalační firmou. Zapnutí či vypnutí systému aktivujeme klepnutím na konkrétní ikonu v rámečku podsystému.

## <span id="page-5-2"></span>**3.1 Čas pro odchod**

Zapnete-li podsystém, začne se odpočítávat čas zpoždění pro odchod a pod ikonou podsystému se zobrazí odpočet. Během tohoto času je třeba opustit střežený prostor.

Čas pro opuštění střeženého prostoru lze nastavit na různou dobu. Lze povolit, aby klávesnice během času zpoždění pro odchod pípala. Čas zbývající do zapnutí je zobrazen ve stavu podsystému. Tyto nastavení Vám provede Vaše instalační firma.

### <span id="page-6-0"></span>**3.2 Běžné zapnutí**

# **Podmínka**

Všechny zóny v podsystému musí být v klidu.

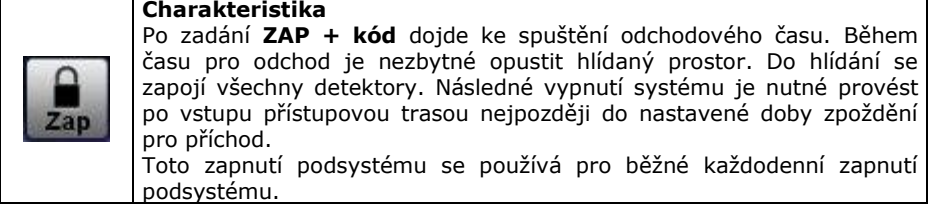

Pokud bude v okamžiku zapínání některá zóna narušena a není FORCE, uživatel má možnost tuto zónu Bypassovat.

# <span id="page-6-1"></span>**3.3 Zapnutí STAY**

#### **Podmínka**

Zóny v podsystému, které nejsou definovány jako STAY, musí být v klidu.

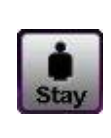

#### **Charakteristika**

Zapnutí systému způsobem STAY umožní vyřadit z hlídání zóny označené jako STAY. Způsob zapnutí se používá např. pro večerní režim, kdy nejsou hlídány vnitřní prostory v kterých se pohybují uživatelé. Plášťová ochrana objektu je pod ostrahou.

Stiskněte klávesu **STAY + kód**. Po uplynutí odchodového času je systém zapnut a zóny označené jako STAY jsou vyřazeny.

# <span id="page-6-2"></span>**3.4 Zapnutí NOC**

#### **Podmínka**

Zóny v podsystému, které nejsou definovány jako NOC, musí být v klidu.

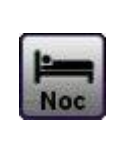

#### **Charakteristika**

Zapnutí systému způsobem NOC umožní vyřadit z hlídání zóny označené jako NOC. Způsob zapnutí se používá pro režim spánku v objektu, kdy nejsou hlídány vnitřní prostory ložnic , případně toalet a ostatní prostory jsou pod ostrahou.

Stiskněte klávesu **NOC + kód**. Po uplynutí odchodového času je systém zapnut a zóny označené jako SLEEP jsou vyřazeny.

Je–li programově povoleno, lze systém zapnout 3-sekundovým stiskem příslušné ikony.

#### <span id="page-6-3"></span>**3.5 Zapnutí FORCE**

Zapnutí FORCE slouží pro rychlý odchod z objektu bez nutnosti čekat na uzavření všech zón. Zapnutí FORCE lze využít také v případě, kdy při zapínání systému musí být některá zóna narušena (klávesnice umístěná v krabici s kontaktem na dvířkách apod.). Zóny, které mají povoleno být v okamžiku zapínání narušeny, musí být označeny jako FORCE. Zóna FORCE je zařazena do hlídání až po uplynutí odchodového času a následném uzavření této zóny. Uživatelský kód musí mít povoleno zapínání systému způsobem FORCE. **Zapnutí FORCE je automatické a tato funkce je povolená / zakázaná instalační firmou.**

Zóny, které nejsou definovány jako FORCE, musí být zavřeny. Kód, který má povoleno zapnutí FORCE provede řádné zapnutí systému, které je automaticky bráno jako FORCE. Po zapnutí systému a uzavření otevřených zón jsou automaticky zařazeny do hlídání.

### <span id="page-7-0"></span>**3.6 Zapnutí bypass**

Tento způsob umožňuje uživateli zapnout systém a definovat zóny, které jsou z hlídání vyřazeny. Používá se například při rekonstrukci objektu. Zóna musí mít povolen BYPASS a kód musí mít povoleno zapnutí s BYPASS.

!! Bypass zón se použije při zapnutí podsystému a automaticky se smaže při vypnutí podsystému. Pro další zapnutí je třeba zóny bypassovat znovu.

#### **Zadání zón pro bypass:**

- 1. Vyberte ikonu "Menu"
- 2. Vyberte ikonu "Bypass Zón"
- 3. Klepnutím do pole On/Off na řádku zóny ji přepnete do bypassu zóny označená On bude bypassována (vynechána). Pro snažší vyhledávání využijte Filtr zón v dolním řádku.

Až máte označeny všechny zóny určené pro bypass stiskněte "Uložit". Při nejbližším zapnutí budou označené zóny vyřazeny z hlídání.

#### <span id="page-7-1"></span>**3.7 Rychlý odchod [VYP]**

Pokud je systém zapnutý v režimu STAY nebo NOC je možné použít rychlý odchod. Stiskněte klávesu **VYP na 3 sec**., začne odebíhat čas zpoždění pro odchod a je možné objekt opustit. Po uplynutí času pro odchod přejde systém opět do režimu hlídání před rychlým odchodem.

### <span id="page-7-2"></span>**3.8 Automatické zapnutí dle času**

Je-li povoleno, podsystém se automaticky každý den pokusí o zapnutí v naprogramovaný čas. Pokud je systém v čase automatického zapnuti v klidu, dojde ke spuštění 60-ti sekundového zpoždění pro odchod a následnému zapnutí systému. Zapnutí lze v době pro odchod zrušit zadáním platného kódu. Automatické zapnutí dle času lze využít jako nouzové zapnutí, v případě, že uživatel zapomene zapnout ostrahu.

# **Nastavení času automatického zapnutí:**

- 1. Stiskněte ikonu Menu.
- 2. Zadejte Systémová nastavení.
- 3. Zadejte Master kód.
- 4. Zadejte Auto-Zap.
- 5. Vyberte podsystém.
- 6. Zadejte čas auto zapnutí ve 24h formátu HH:MM.
- 7. Zvolte druh AUTO zapnutí (běžné, NOC, STAY).

#### <span id="page-7-3"></span>**3.9 Automatické zapnutí dle klidu**

Instalační firma Vám může nastavit aktivační dobu klidu v systému. Pokud po dobu delší než je nastavená doba klidu, nedojde k narušení žádné zóny v podsystému (v objektu se nikdo nepohybuje), ústředna se pokusí podsystém zapnout. Průběh zapínání je stejný jako u zapnutí dle času. Toto zapínání Vám umožňuje dodatečně automaticky zapnout systém v případě opomenutí aktivace uživatelem.

# **4.0 Vypnutí podsystému**

<span id="page-8-0"></span>Pokud je podsystém vypnutý, lze se pohybovat libovolně po objektu, aniž by došlo k vyhlášení poplachu.

- Kód s oprávněním pouze pro zapnutí nemůže podsystém vypínat.
- 24 hodinové a požární zóny nelze vypnout z ostrahy.

#### <span id="page-8-1"></span>**4.1 Čas zpoždění pro příchod**

Čas zpoždění pro příchod je doba, kterou má uživatel na vypnutí střežení od okamžiku vstupu do hlídaného prostoru zapnutého podsystému.

Vaše instalační firma přesně určí příchodovou trasu do objektu. Určí zóny, které mohou být při příchodu narušeny a jak dlouhý má uživatel čas na vypnutí podsystému. Pokud není dodržena přístupová trasa nebo je překročen čas pro vypnutí systému, je vyvolán poplach.

#### <span id="page-8-2"></span>**4.2 Vypnutí podsystému**

Vybraný podsystém může vypínat pouze kód s oprávněním pro tento podsystém.

#### **4.2.1 Vypnutí během času pro příchod**

- 1. Vstupte do objektu přístupovou trasou, dojde ke spuštění času zpoždění pro příchod.
- 2. Zadejte váš uživatelský kód.
- 3. Dojde k vypnutí podsystému, u kterého došlo ke spuštění příchodového zpoždění.

#### **4.2.2 Vypnutí bez spuštění času pro příchod**

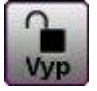

Klepněte na ikonu Vyp a zadejte platný kód. Pokud máte přístup do obou podsystémů vyberte podsystém, který chcete vypnout.

#### **4.2.3 Vypnutí poplachu**

- 1. Klepněte na ikonu "Vypni"
- 2. Zadejte Váš uživatelský kód, který má oprávnění pro podsystém v poplachu.
- 3. Vypne se podsystém, který byl v poplachu.

# **5.0 Menu, nastavení**

# <span id="page-9-1"></span><span id="page-9-0"></span>**5.1 Mapa Menu**

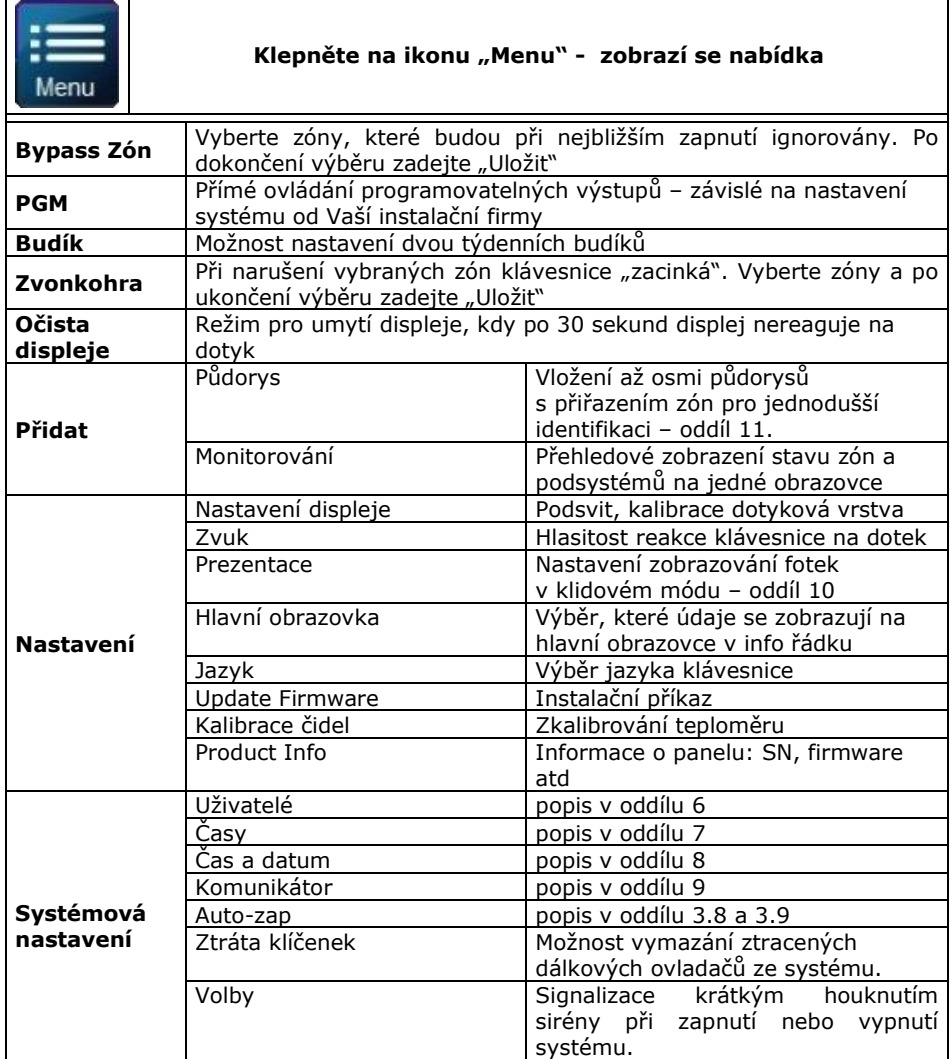

# **6.0 Uživatelé - nastavení kódů**

<span id="page-10-0"></span>Uživatelský kód slouží pro ovládání systému (podsystémů) a pro některá další nastavení a programování. Uživatelský kód má programově povoleno, do kterých podsystémů má přístup a jakým způsobem může podsystém ovládat (zapnutí běžné, typu STAY, NOC, FORCE, vypnutí atd.).

Kód může obsahovat pouze čísla od 0 do 9. Čísla se v kódu mohou opakovat. Délku kódu naprogramuje instalační firma. Kódy mohou být 4 místné nebo 6-ti místné.

# <span id="page-10-1"></span>**6.1 Hlavní Master kód.**

*Továrně nastaven na 123456*

*Pořadové číslo Hlavního Master kódu je 01*

Hlavní master kód je továrně nastaven s nejvyšším oprávněním. Může používat všechna naprogramovaná ovládání podsystému a má oprávnění ovládat oba podsystémy. Má oprávnění programovat ostatní uživatelské kódy a lze jej použít i k mazání ostatních kódů. Je určen pro správce celého systému – osobu, která odpovídá za provoz a určuje režim bezpečnostního zařízení.

*Nikdy nenechávejte Hlavní Master kód nastaven na tovární hodnotu!!!*

### <span id="page-10-2"></span>**6.2 Master kódy.**

#### **Master kód 1**

je pevně přiřazen k podsystému 1 a může vytvářet a měnit uživatelské kódy přiřazené do tohoto podsystému. Je určen pro správce podsystému 1.

#### **Master kód 2**

je trvale přiřazen k podsystému 2 a může vytvářet a měnit uživatelské kódy přiřazené do tohoto podsystému. Je určen pro správce podsystému 2.

*Není-li systém rozdělen, je Master kód 2 rovněž přiřazen k podsystému 1.*

#### *Master kód 1 a 2 nemůže nastavovat ani měnit uživatelský kód přiřazený do obou podsystémů. Tyto uživatelské kódy může nastavovat a měnit pouze Hlavní Master kód.*

#### <span id="page-10-3"></span>**6.3 DURESS kód – kód pod nátlakem.**

Libovolný kód může instalační firma nastavit jako DURESS. Po zadání tohoto kódu na klávesnici dojde k normální obsluze dle povolení, ale současně je na PCO (pult centralizované ochrany) zaslána zpráva o tísni. Kód DURESS se používá, je-li uživatel donucen k ovládání zabezpečovací ústředny násilím a nechce-li vzbudit pachatelovo podezření. Zároveň upozorní obsluhu PCO o přepadení objektu.

#### <span id="page-10-4"></span>**6.4 Uživatelské kódy.**

Celý systém nabízí až 29 uživatelských kódů. Kódy mají přiřazena pořadová čísla 03 – 32 (pořadové číslo 01 má přiřazeno Hlavní master kód, 02 a 03 Master kódy 1 a 2). Pro jednotlivé uživatelské kódy je třeba nastavit oprávnění přístupu do podsystémů a způsob ovládání podsystémů. Toto nastavení provede instalační firma dle zvoleného režimu v objektu a složitosti jeho obsluhy. Pro maximální využití možností systému a rozlišení uživatelů je dobré věnovat určení režimu hlídání a oprávnění jednotlivých osob maximální pozornost.

#### <span id="page-11-0"></span>**6.5 Vstup do programování kódů Programování kódu:**

- 1. Klepněte na ikonu "Menu".
- 2. Vyberte "Systémové nastavení"
- 3. Zadejte Master kód
- 4. Vyberte řádek Uživatelé
- 5. U kódu, který chcete editovat klepněte na symbol Přidat nebo Upravit, podle toho, je-li kód aktivní.
- 6. **Zadejte 4 nebo 6 čísel nového kódu** a stiskněte "Uložit".
- 7. Zadejte kód znovu pro potvrzení.
- 8. **Stiskněte tlačítko na bezdrátové klíčence** pro přihlášení klíčenky uživateli nebo stiskněte [Přeskoč], pokud uživatel nebude mít přiřazený dálkový ovladač.
- 9. V případě děleného systému vyberte podsystémy, do kterých bude mít uživatel přístup. Volbu potvrďte stiskem "Uložit".
- 10. Chcete-li programovat další kód opakujte bod 5, pro návrat na základní obrazovku stiskněte symbol domečku.

# **7.0 Časy systému**

#### <span id="page-11-2"></span><span id="page-11-1"></span>**7.1 Vstupní čas - zpoždění pro příchod**

Čas zpoždění pro příchod je doba, kterou má uživatel na vypnutí střežení od okamžiku vstupu do hlídaného prostoru zapnutého podsystému.

Vaše instalační firma přesně určí příchodovou trasu do objektu. Určí zóny, které mohou být při příchodu narušeny a jak dlouhý má uživatel čas na vypnutí podsystému. Tyto trasy mohou být dvě, v režimu Master programování můžete tento čas změnit.

#### **Programování vstupního času:**

- 1. Klepněte na ikonu "Menu".
- 2. Vyberte "Systémové nastavení"
- 3. Zadejte Master kód
- 4. Vyberte řádek "Časy"
- 5. Vyberte řádek "Vstupní čas 1" pro nastavení času vstupní trasy 1, popř. "Vstupní čas 2" pro trasu 2
- 6. Po nastavení správného času klepněte na tlačítko "Uložit".

### <span id="page-11-3"></span>**7.2 Odchodový čas**

Zapnete-li podsystém, začne se odpočítávat čas zpoždění pro odchod a pod ikonou podsystému se zobrazí odpočet. Během tohoto času je třeba opustit střežený prostor.

#### **Programování odchodového času:**

- 1. Klepněte na ikonu "Menu".
- 2. Vyberte "Systémové nastavení"
- 3. Zadejte Master kód
- 4. Vyberte řádek "Časy"
- 5. Vyberte řádek "Odchodový čas"
- 6. Po nastavení správného času klepněte na tlačítko "Uložit".

# <span id="page-12-0"></span>**7.3 Doba aktivace sirény**

Při vyhlášení hlasitého poplachu je aktivována siréna. Siréna je aktivní do doby, než je zadán platný kód a systém je vypnut. Není-li poplach vypnut kódem, aktivace sirény je ukončena po uplynutí zde nastavené doby aktivace sirény.

#### **Programování času aktivace sirény:**

- 1. Klepněte na ikonu "Menu".
- 2. Vyberte "Systémové nastavení"
- 3. Zadejte Master kód
- 4. Vyberte řádek "Časy"
- 5. Vyberte řádek "Odchodový čas"
- 6. Po nastavení správného času klepněte na tlačítko "Uložit".

# **8.0 Čas a datum**

<span id="page-12-1"></span>V případě potřeby korekce času systému je možné pomocí Master kódu tento nastavit. Máte také možnost nastavit formát času 24/12. V druhém řádku si nastavíte tvar zobrazování datumu na hlavní obrazovce.

### **Programování času a datumu:**

- 1. Klepněte na ikonu "Menu".
- 2. Vyberte "Systémové nastavení".
- 3. Zadejte Master kód.
- 4. Vyberte řádek "Čas a Datum".
- 5. Vyberte řádek "Nastavit Čas a Datum".
- 6. Po nastavení správného času klepněte na tlačítko "Uložit".
- 7. Pokud jsou hodiny 01-12 zadejte formát času 24h, AM, PM a "Uložit", pokud je nad 13 pokračujte rovnou datem.
- <span id="page-12-2"></span>8. Po nastavení správných hodnot datumu klepněte na tlačítko "Uložit".

# **9.0 Komunikace**

#### <span id="page-12-3"></span>**9.1 Osobní telefon - hlasová komunikace**

Osazení systému modulem VDMP3 umožní uživateli ovládat ústředny pomocí tónové volby, v případě poplachu ústředna zavolá na přednastavené občanské telefony a předá hlasovou informaci o vzniku poplachu.

#### **Volání na modul VDMP3**

Volat na modul VDMP3 je možné PŘÍMO – po nastaveném počtu zvonění modul zvedne a požádá uživatele o zadání jeho platného kódu. Pokud jsou zadány 4 neplatné kódy, VDMP3 zablokuje na 10 minut tel. linku.

Dle oprávnění kódu je uživateli povolen ovládat systém a případně i ovládat prvních 8 PGM výstupů.

### **Modul volá uživateli**

V okamžiku, kdy v systému vznikne poplach zavolá VDMP3 postupně na jednotlivá telefonní čísla a nahlásí podsystém a zóny, kde vznikl poplach. Pokud je komunikace ukončena [#][#] nebo pokud je poplach vypnut na objektu z klávesnice, VDMP3 již nevolá na další číslo.

#### **Programování občanských tel. čísel:**

- 1. Klepněte na ikonu "Menu".
- 2. Vyberte "Systémové nastavení".
- 3. Zadejte Master kód.
- 4. Vyberte řádek "Komunikátor".
- 5. Vyberte řádek "Osobní telefon #".
- 6. Vyberte telefon 1-5.
- 7. Po nastavení tel. čísla klepněte na tlačítko "Další".

#### <span id="page-13-0"></span>**9.2 Programování SMS**

Systém je schopen pomocí modulu **PCS** posílat uživateli SMS o stavu jednotlivých podsystémů. Master kód má oprávnění naprogramovat až 8 telefonních čísel a určit skupiny událostí, při kterých se na tyto čísla odešle SMS.

Pomocí SMS je také možné systém zapínat a vypínat, je možné ovládat i jednotlivé podsystémy.

#### **Posílání SMS o stavu systému - nastavení:**

- 1. Klepněte na ikonu "Menu"
- 2. Vyberte "Systémové nastavení".
- 3. Zadejte Master kód.
- 4. Vyberte řádek "Komunikátor".
- 5. Vyberte řádek "Telefonní čísla pro SMS".
- 6. Vyberte telefon #1-8.
- 7. Zadejte nebo opravte telefonní číslo a pokračujte stiskem "Další".
- 8. Vyberte skupiny událostí, které se budou odesílat (On=posílat) a pokračujte stiskem "Další".
- 9. Přiřaďte podsystémy, ze kterých se mají události posílat a stiskem "Další" uložte.

### **Ovládání ústředny přes SMS**

SMS má pevně daný formát, který je nutné dodržet:

#### **C[uživatelský kód].[akce].A[podsystém].[telefonní číslo]**

# příklad: **C1234.ARM.A1.777557702**

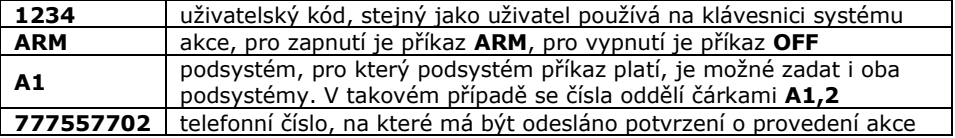

#### <span id="page-13-1"></span>**9.3 Pager**

Systém umí v případě přenosu událostí na PCO ze skupin: **Zapnutí/vypnutí, poplach/obnova, tamper/obnova, porucha/obnova** a **speciální přenos** poslat uživateli na osobní Pager numerickou zprávu. Skupiny událostí Vám k Pageru musí přiřadit instalační firma. Master kód má oprávnění měnit telefonní číslo a numerickou zprávu.

### **Programování tel. čísla pro Pager:**

- 1. Klepněte na ikonu "Menu"
- 2. Vyberte "Systémové nastavení".
- 3. Zadejte Master kód.
- 4. Vyberte řádek "Komunikátor".
- 5. Vyberte řádek "Pager".
- 6. Zadejte nebo opravte telefonní číslo a pokračujte stiskem "Další".
- 7. Zadejte nebo opravte numerickou zprávu pro Pager a ukončete stiskem "Další".

#### <span id="page-14-0"></span>**9.4 GSM nastavení**

Zobrazení aktuální IP adresy a nastavení jména objektu, které se pak vkládá do textu SMS.

#### **Zobrazení IP adresy a programování názvu objektu:**

- 1. Klepněte na ikonu "Menu"
- 2. Vyberte "Systémové nastavení".
- 3. Zadejte Master kód.
- 4. Vyberte řádek "Komunikátor"
- 5. Vyberte řádek "GSM nastavení".
- 6. Zobrazí se aktuální IP adresa. Pokud chcete zadat nebo upravit název objektu, zobrazovaný v SMS zprávách, pokračujte stiskem "Jméno objektu".
- 7. Zadejte název a uložte stiskem "Další".

#### <span id="page-14-1"></span>**9.5 Volat PC**

Příkaz pro spojení s PC, na kterém je aktivní software Winload. Příkaz lze vykonat pouze v součinosti s Vaší instalační firmou pro případné vzdálené programování.

#### <span id="page-14-2"></span>**9.6 Konec komunikace**

Po zadání tohoto příkazu dojde k ukončení komunikace s pultem centrální ochrany až do vzniku další přenosové události. Zároveň se maže paměť dosud nevyřízených událostí na PCO. Podmínkou je aktivní připojení objektu na PCO.

#### **Zadání povelu Konec komunikace:**

- 1. Klepněte na ikonu "Menu"
- 2. Vyberte "Systémové nastavení".
- 3. Zadejte Master kód.
- 4. Vyberte řádek "Komunikátor".
- 5. Pomocí šipky posuňte zobrazené řádky a vyberte "Konec komunikace".
- 6. Potvrďte příkaz.

#### <span id="page-14-3"></span>**9.7 Testovací přenos**

Po zadání tohoto příkazu dojde k odeslání testovacího kódu na pult centrální ochrany ze sekce. Podmínkou je aktivní připojení objektu na PCO.

#### **Zadání povelu Konec komunikace:**

- 1. Klepněte na ikonu "Menu"
- 2. Vyberte "Systémové nastavení".
- 3. Zadejte Master kód.
- 4. Vyberte řádek "Komunikátor".
- 5. Pomocí šipky∎ posuňte zobrazené řádky a vyberte "Testovací přenos".
- 6. Potvrďte příkaz.

# **10.0 Prezentace**

<span id="page-15-0"></span>Barevný displej dotykového modulu můžete využít také jako digitální fotorámeček. Když je modul v klidu, spustí se po 5 minutách prezentace, kdy jsou zobrazovány snímky, které máte uloženy na mikro SD kartě.

### <span id="page-15-1"></span>**10.1 Paměťová SD karta**

Pro zobrazení Vašich obrázků musí být vložena paměťová karta mikro SD. Je-li slot pro SD kartu prázdný, prezentace se nespustí.

Karta musí splňovat tyto podmínky:

- Musí být použita mikro SD karta do maximální velikosti 8 GB
- Použitý formát mikro SD karty musí být FAT16
- Soubory musí být na kartě uloženy v adresáři /photo
- Na kartu je možné uložit max. 512 snímků

## <span id="page-15-2"></span>**10.2 Formát obrázků**

K tomu, aby se obrázky standardně zobrazovali, musí být dodrženy následující podmínky:

- Obrázky musí být v bitmapovém formátu, přípona .bmp
- Velikost obrázků musí být pro TM50 480x272 a pro TM70 800x480 pixelů
- Počet barev je omezen na 24-bitové barvy

Slot pro microSD

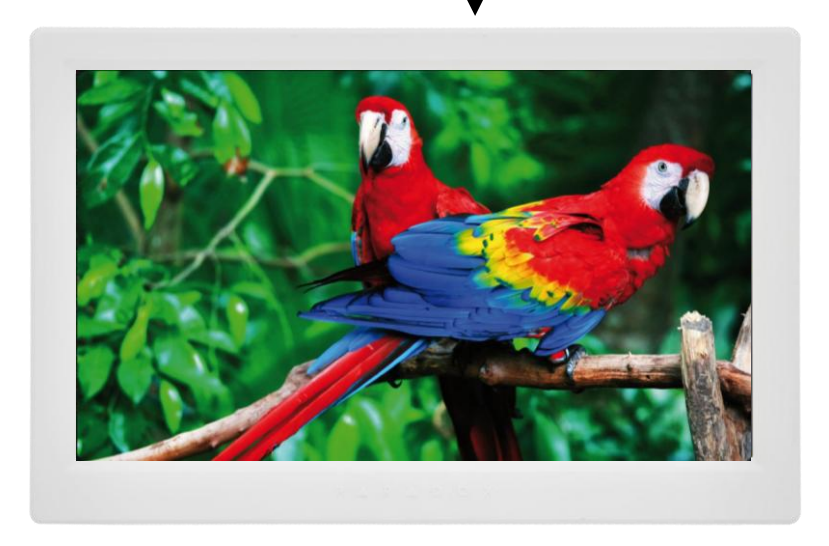

# **11.0 Půdorysy**

<span id="page-16-0"></span>Pro snazší identifikaci umístění jednotlivých zón v objektu je na dotykových modulech řady TM k dispozici možnost vkládání půdorysů. Tyto obrázky musí být umístěni na mikro SD kartě, pokud je v objektu více klávesnic, tak pro každou klávesnici zvlášť.

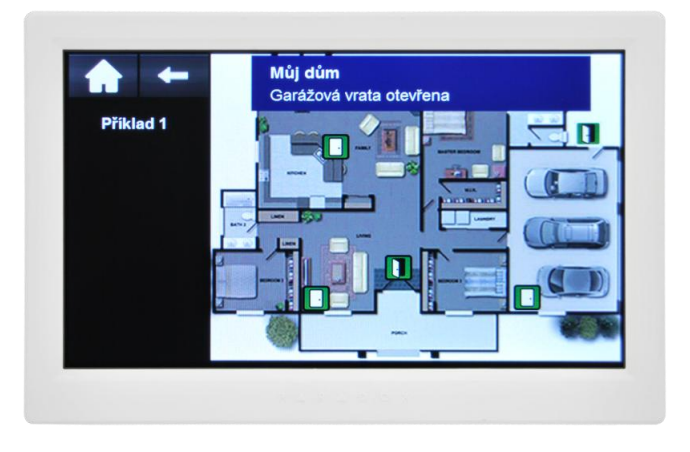

#### <span id="page-16-1"></span>**11.1 Formát obrázků**

<span id="page-16-2"></span>K tomu, aby se obrázky standardně zobrazovali, musí být dodrženy následující podmínky:

- Obrázky musí být v bitmapovém formátu, přípona .bmp
- Velikost obrázků musí být pro TM50 363x272 a pro TM70 595x480 pixelů
- Počet barev 24 nebo 32 bitů
- Uloženy na SD kartě v adresáři Plans

Na klávesnici vstoupíte do sekce vytváření půdorysů (spodní tlačítko na hlavní obrazovce, symbol špendlíku), dáte Přidat, vyberete obrázek a přímo na klávesnici rozmístíte zóny (jedna zóna může být jen na jednom půdorysu).

Pro přenos do jiné klávesnice kartu vyjměte a vložte do další TM50, po chvilce budete dotázáni jestli chcete půdorysy překopírovat do paměti klávesnice, dáte ANO (potom vrátíte původní SD kartu a přejdete k další klávesnici).

# **12.0 Panik**

Váš podsystém lze nastavit na možnost vyvolání poplachu přímo z klávesnice za použití funkce PANIK. Při poplachu panik může Vaše ústředna předat zprávu na PCO a aktivovat sirénu podle nastavení Vaší instalační firmy. Z klávesnice lze aktivovat tři poplachy Panik. Lze použít rozdělení panik poplachů na přivolání policie, lékařské pomoci a hasičů.

#### **Na obrázku na stránce 4 jsou popsána tlačítka pro vyvolání volby Panik.**

#### **Panik 1 (požární poplach)**

Klepnutím na symbol dojde k vyvolání Panik 1.

# **Panik 2 (lékařský poplach)**

Klepnutím na symbol dojde k vyvolání Panik 2.

#### **Panik 3 (policejní poplach)**

Klepnutím na symbol dojde k vyvolání Panik 3.

# **13.0 Bezpečnostní a požární poplach**

### <span id="page-17-1"></span><span id="page-17-0"></span>**13.1 Bezpečnostní poplach**

Pokud je Váš objekt narušen a je vyvolán poplach, podsystém se chová dle nastavení Vaší instalační firmy.

Lze nastavit tři druhy poplachu:

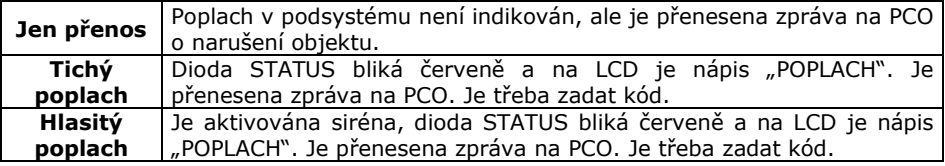

# <span id="page-17-2"></span>**13.2 Požární zóna**

Požární zóna hlídá 24 hodin a proto ji nelze vypnout z ostrahy. Při narušení požární zóny se vyvolá požární poplach, při kterém siréna houká přerušovaně a je okamžitě přenesena zpráva na PCO. Požární poplach se vypne zadáním kódu.

 Pokud došlo k vyhlášení falešného požárního poplachu, vypněte alarm a okamžitě zavolejte na dispečink Vašeho PCO.

 Některá požární čidla je třeba po vyvolání poplachu resetovat. Na způsob resetu se informujte u Vaší instalační firmy.

### <span id="page-17-3"></span>**13.3 Zpožděná požární zóna**

Zpožděná požární zóna hlídá 24 hodin a proto ji nelze vypnout z ostrahy. Při narušení zpožděné požární zóny se vyvolá požární poplach, při kterém siréna houká přerušovaně a přenos na PCO se uskuteční až po splnění podmínek dle schématu.

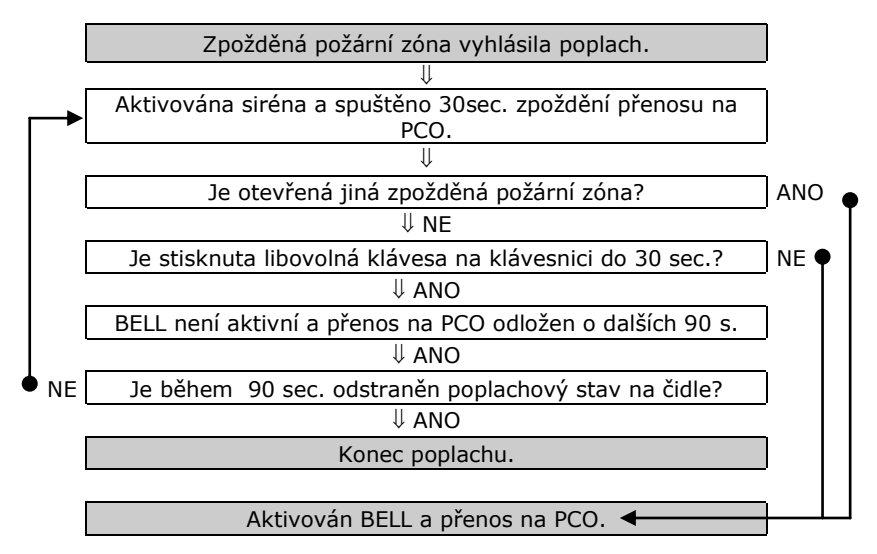

# **Popis nastavení Vašeho systému POZOR! Následující stránky pečlivě uschovejte.**

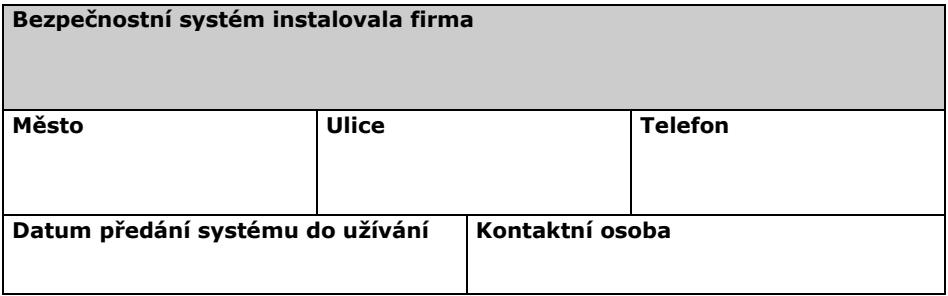

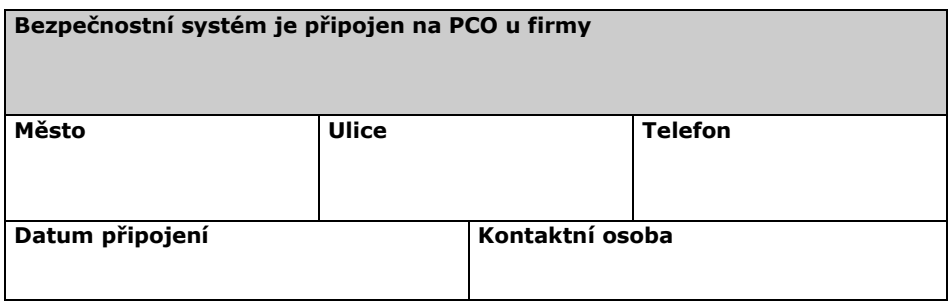

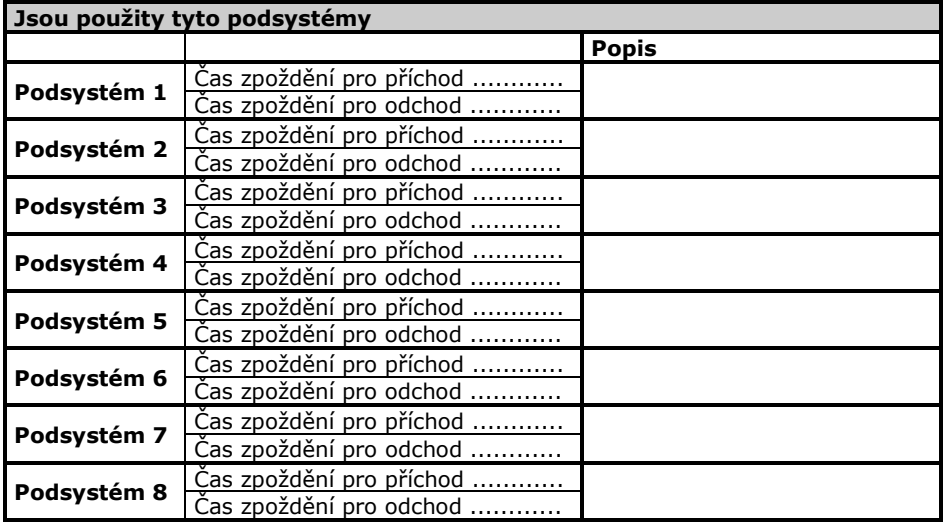

## **Aktivace PANIK poplachů v jednotlivých podsystémech**

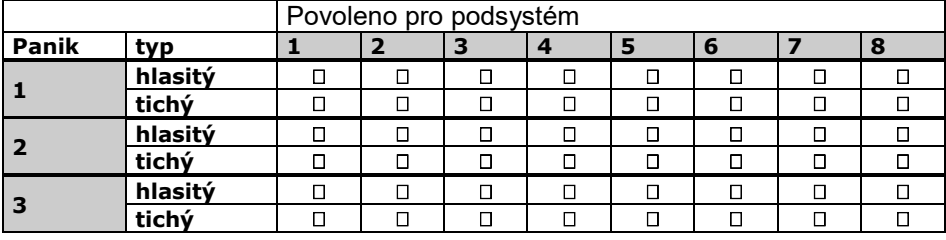

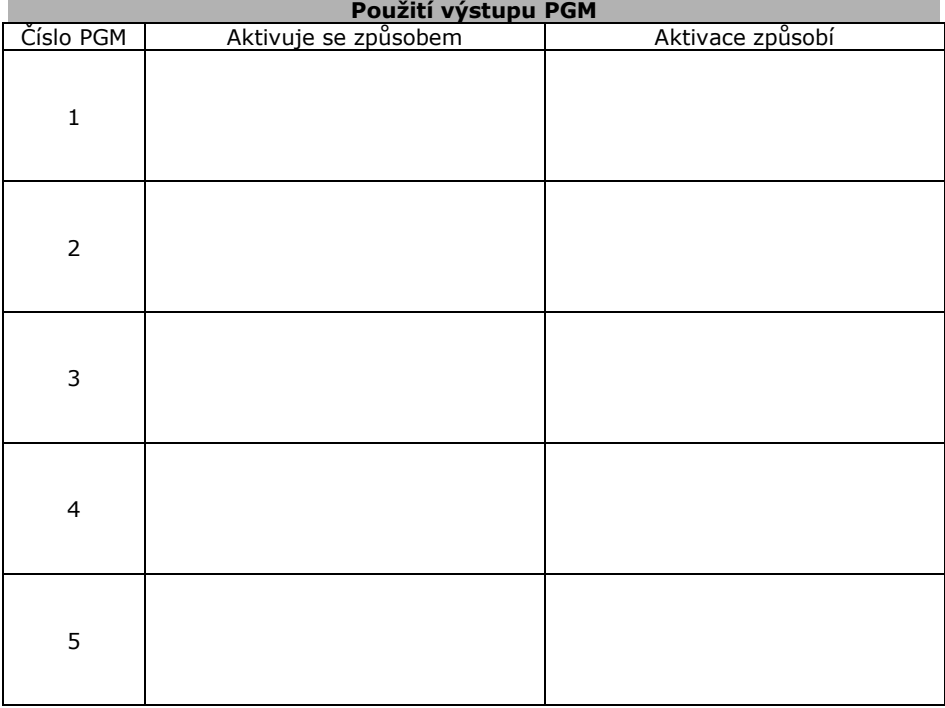

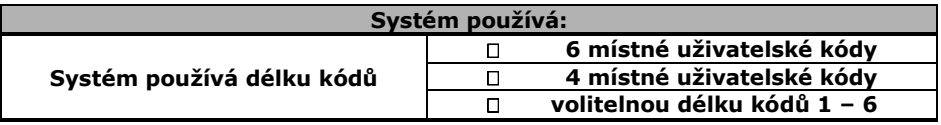

**Na následujících dvou stranách jsou tabulky pro popis zón a uživatelských kódů. Pokud instalovaný systém používá více zón nebo kódů popis zkopírujte a zvětšete jej na A4. Dle velikosti systému udělejte odpovídající počet kopií. Po vyplnění vložte do tohoto manuálu a sešívačkou zajistěte proti vypadnutí.**

# **Popis a nastavení zón**

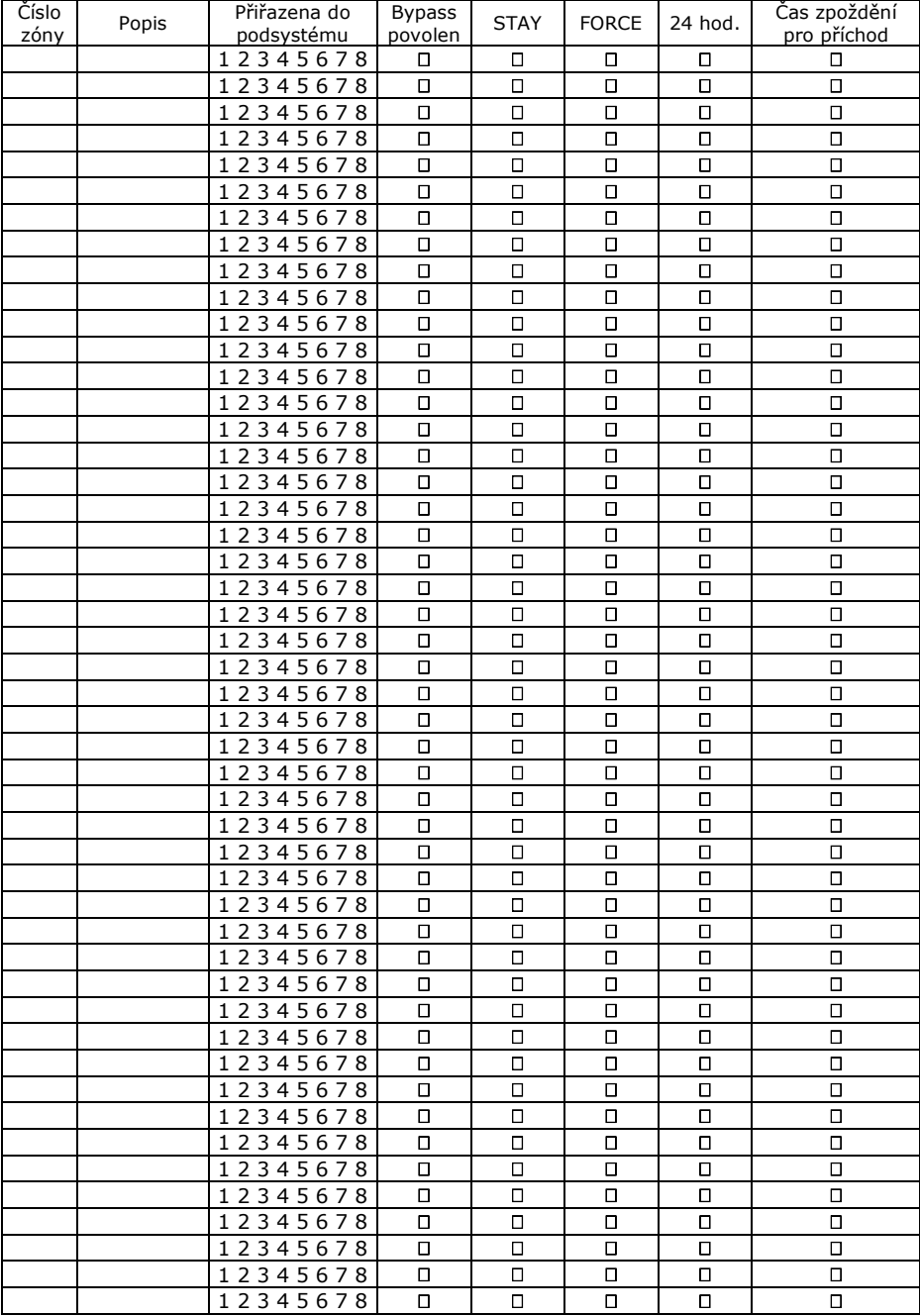

# **Nastavení uživatelských kódů**

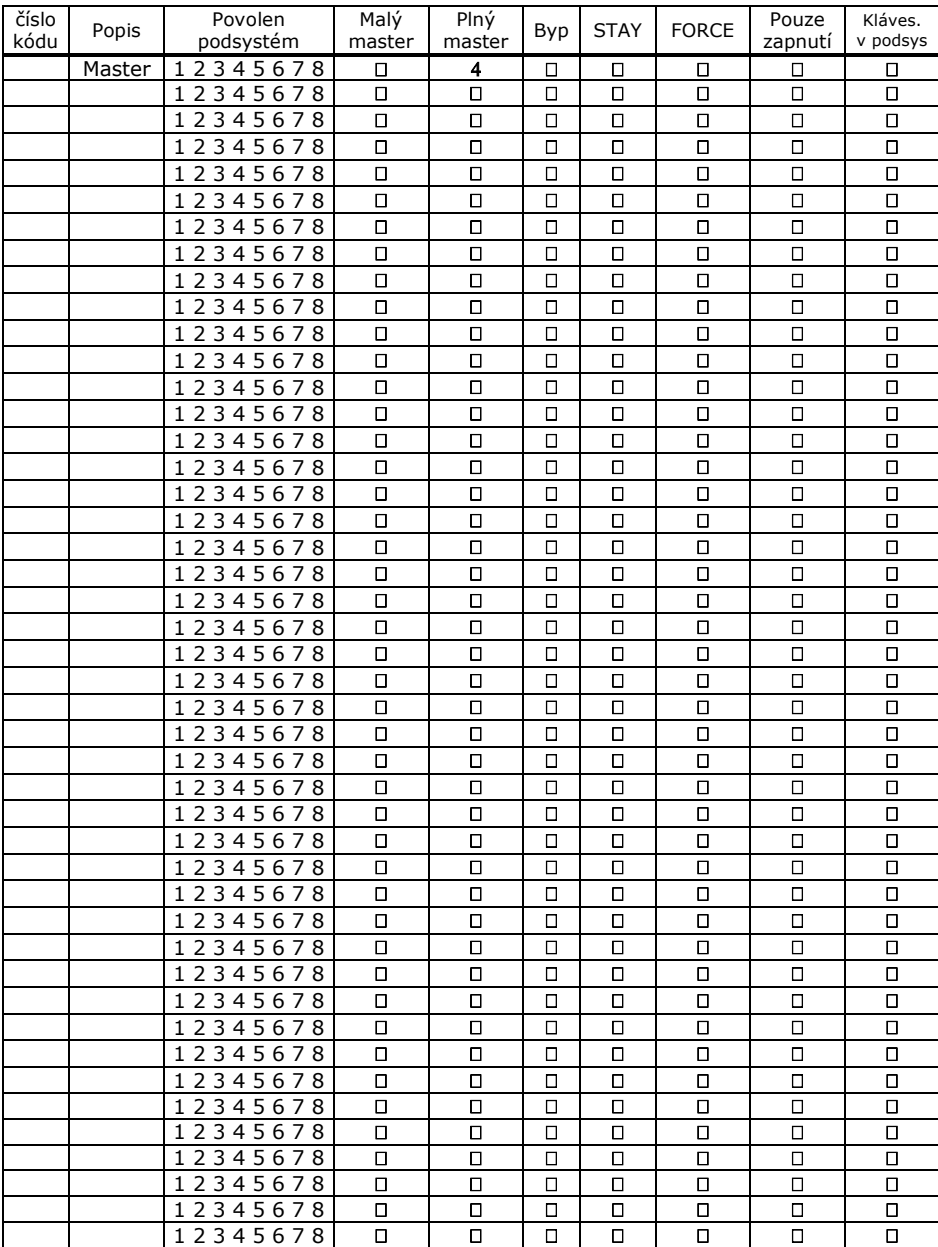

# **DĚKUJEME VÁM, ŽE JSTE SE ROZHODLI PRO NÁKUP ZABEZPEČOVACÍHO SYSTÉMU OD RENOMOVANÉHO VÝROBCE PARADOX.**

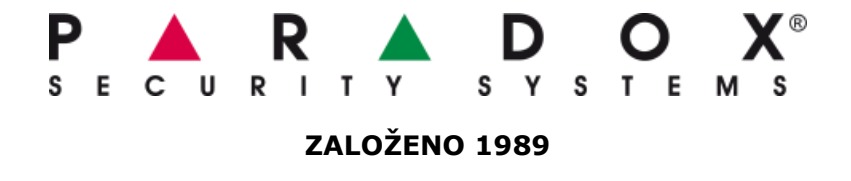

# **Více než 25let zkušeností v oblasti zabezpečení**

PARADOX Security systems je tradiční kanadský výrobce bezpečnostní techniky, kterému se již pres 25 let daří udržet v rovnováze vývoj, výrobu, design a prodej výrobku do celého světa. Tyto výrobky si získaly celosvětovou oblibu jak pro svoji spolehlivost a jedinečné detekční vlastnosti, tak i pro svůj propracovaný design. Od svého založení, roku 1989, prošla firma PARADOX výrazným rozvojem a dnes patří k předním světovým firmám ve vývoji nových technologií v oblasti zabezpečovacích systémů.

Nabízí kompletní sortiment zabezpečovací techniky: klasické drátové zapojení, bezdrátové technologie s rádiovým přenosem signálu i sběrnicové systémy s adresováním všech použitých komponent. Všechny získané zkušenosti z vývoje se promítají do všech inovativních a designově propracovaných výrobku od malých až po rozsáhlé systémy zabezpečení.

# **VĚŘÍME, ŽE BUDETE S VÝROBKY PARADOX SPOKOJENI**

VĒŘÍME, ŽE PRÁVĚ<br>BEZPEČNOSTNÍ SYSTÉMY **PARADOX** BEZE ZBYTKU<br>SPLNÍ VAŠE OČEKÁVÁNÍ

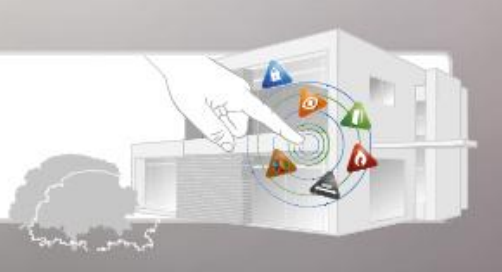